引進移工案件資格認定同意函線上補發操作說明 【限110年1月1日以後核定之處分函始能下載,以前核定的仍僅提供紙本來文申請】

1、系統首頁https://csoasol.ida.gov.tw/csoas/login.do→點選「工商憑證 登入」。第1次在本系統使用工商憑證,請先點選「建立工商憑證帳 號」,依系統回覆啓用帳號後才能使用工商憑證登入本系統。

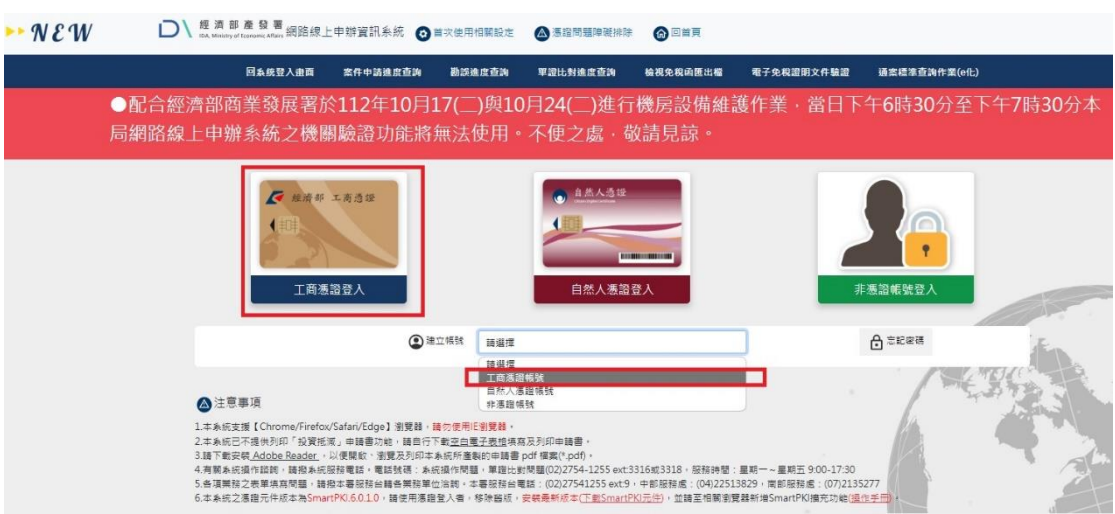

2、彈出視窗時,請輸入工商憑證PIN密碼,點選→外籍移工同意函 線上補發。

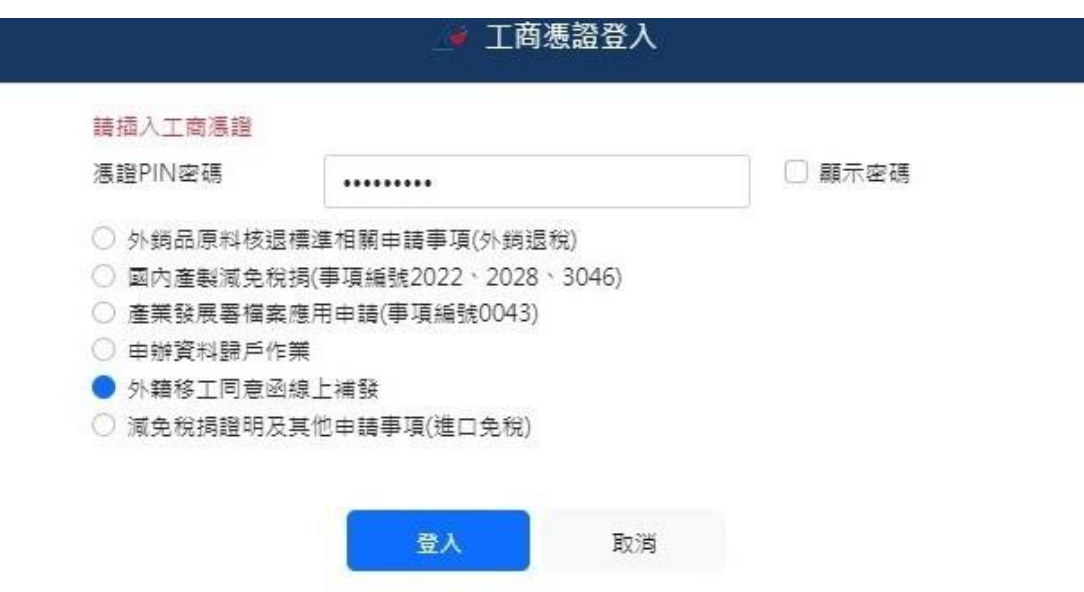

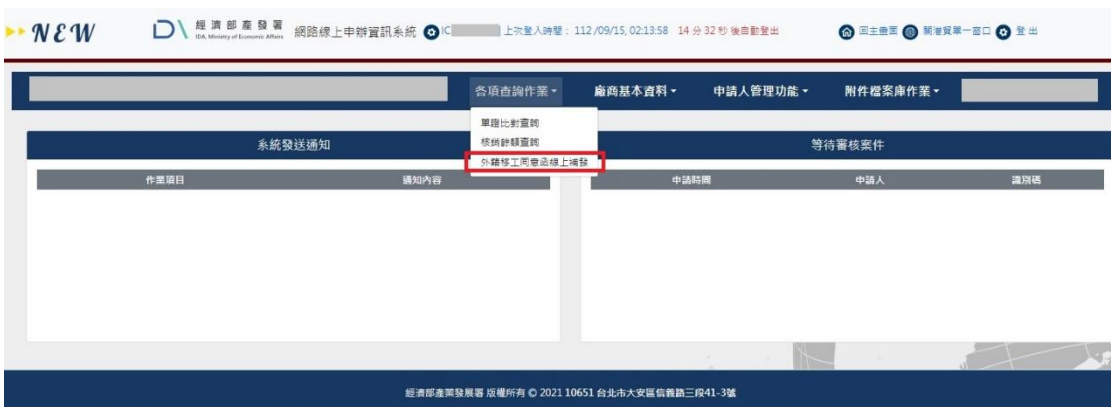

、選擇上方功能列→外籍移工同意函線上補發。

、進入該功能後,系統會顯示可供廠商下載之補發。

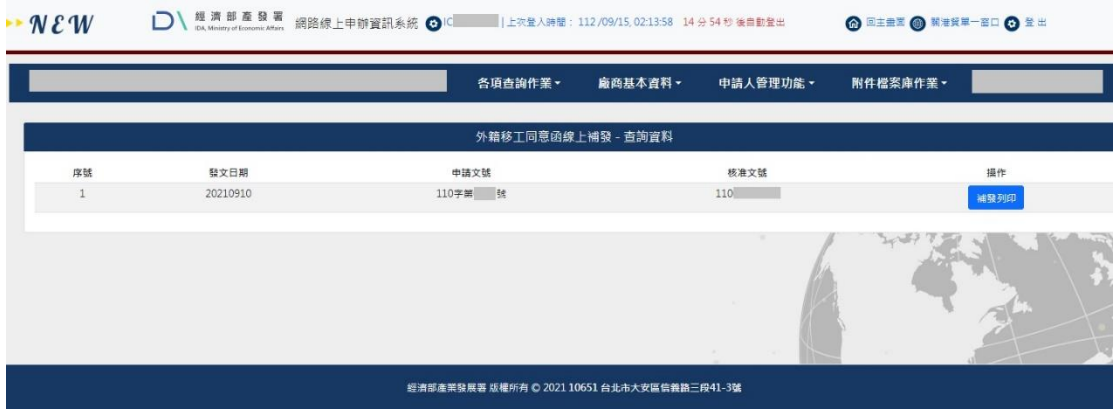

、按「補發列印」即可下載。